## **How to Create a New Street Work Permit through Accela Citizen Access**

1) Login to ACA

If you do not have a login register for a login using the "Register for an Account" Link: https://lmsaca.fresno.gov/CitizenAccess/

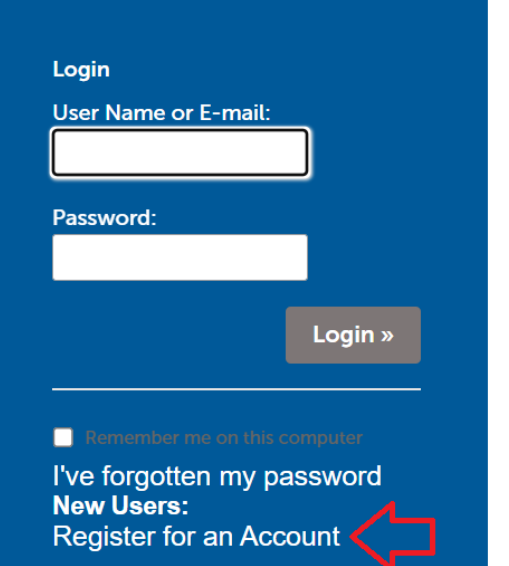

2) Click on "Public Works / Utilities" then click "Create Application"

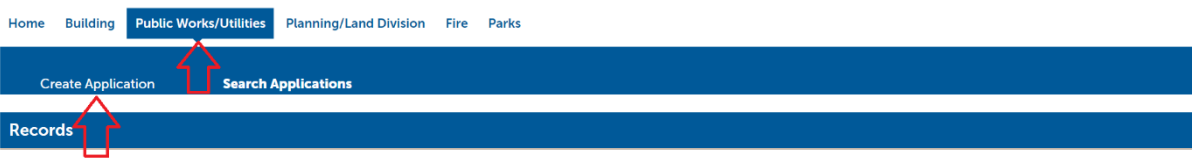

3) Check the check box agreeing to the terms then click "Continue Application"

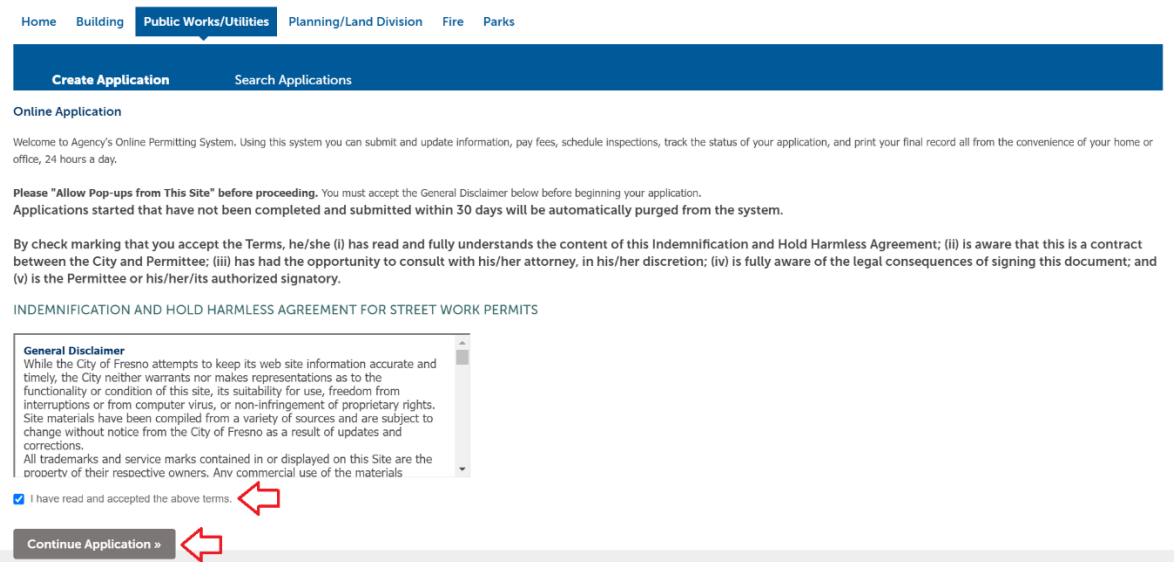

## 4) Select "Street Work Permits" then click "Continue Application"

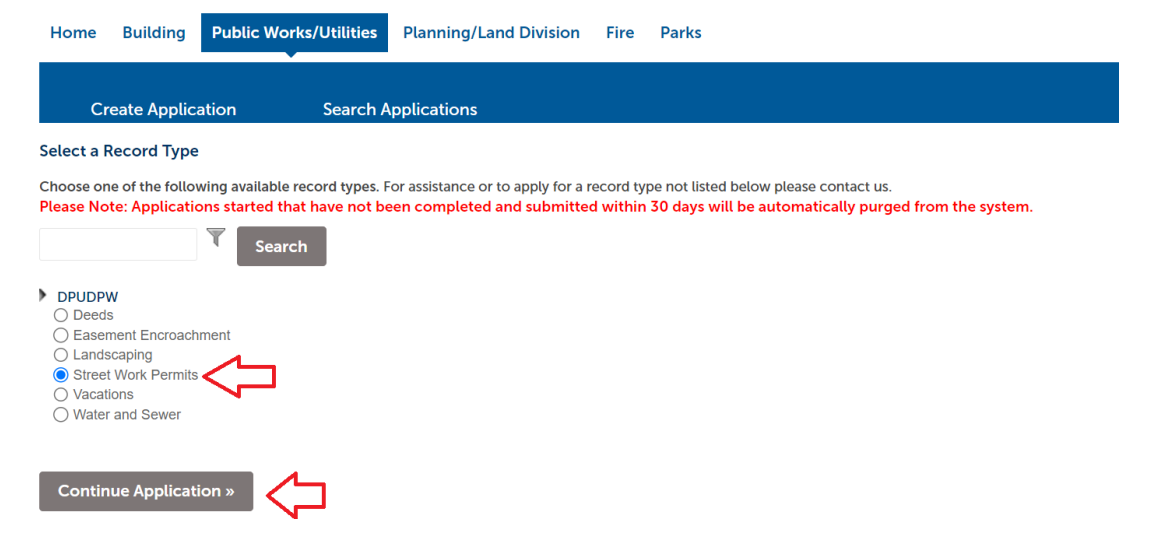

5) Enter the street number and street name only then click search. The search feature works best if you only enter the street number and street name and you do not fill out any additional fields. Once the address is found then click "Continue Application".

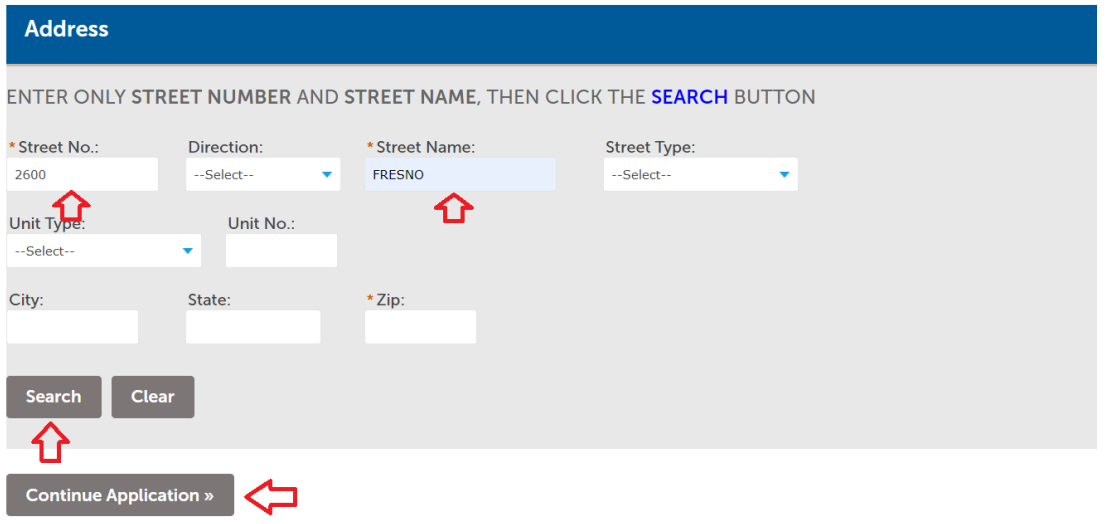

6) Click the "Select from Account" button and it should populate your contact information then click "Continue Application".

Step 1: Location & People>Contact Information

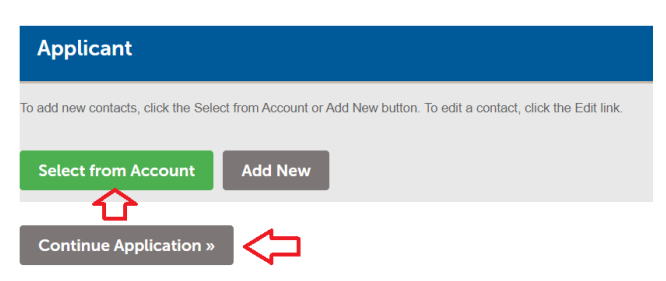

7) Fill out as many of the fields that you have information for. You must fill out the required fields that have a red asterisk next to them then click "Continue Application".

## **Step 2: Application Detail > Description**

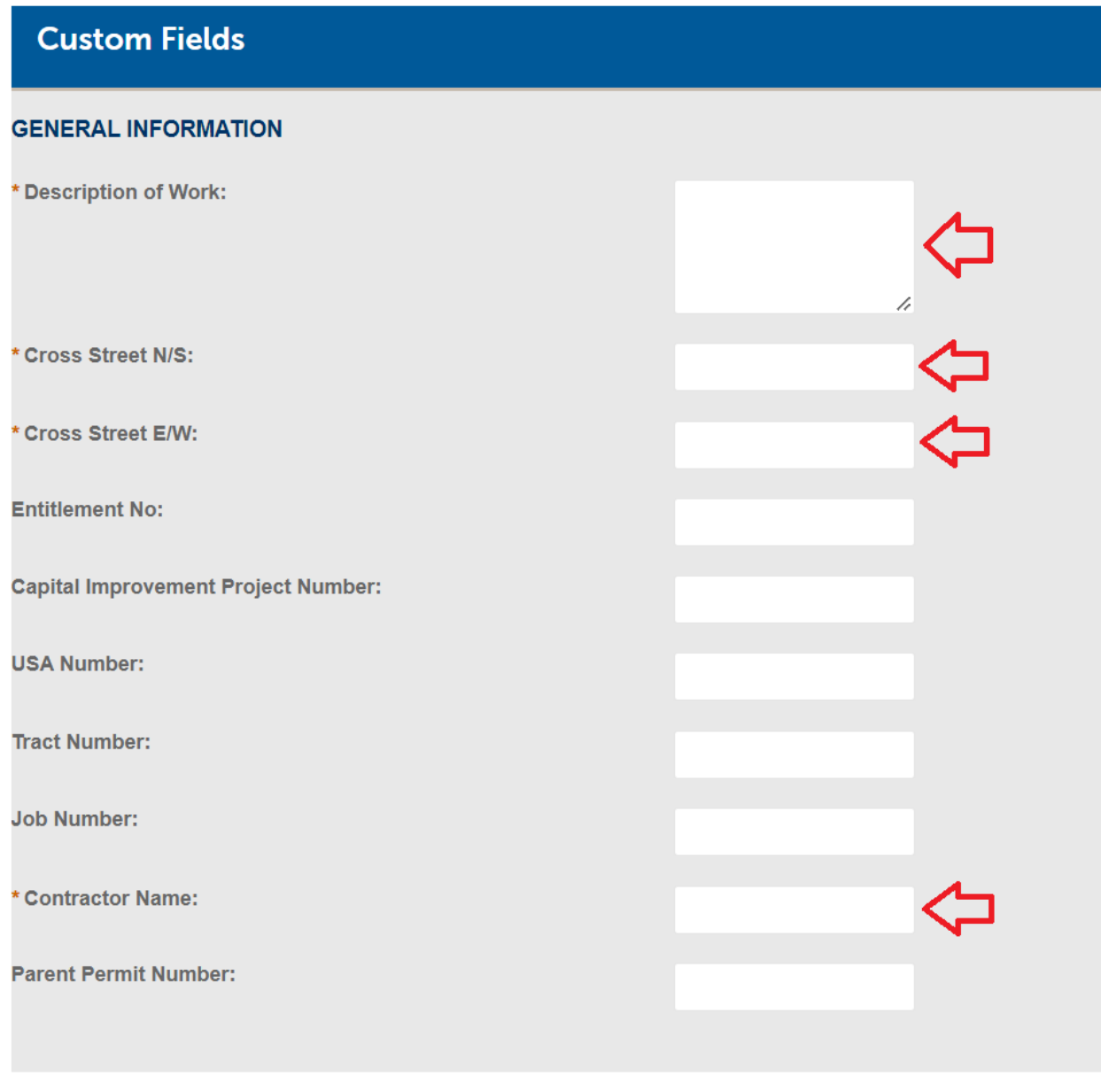

**Continue Application »** 

- 8) If you have any documents you would like to attach you can add them here by clicking the "Add" button. If not you can simply skip this step by clicking "Continue Application".
- **Step 2: Application Detail > Attached Documents**

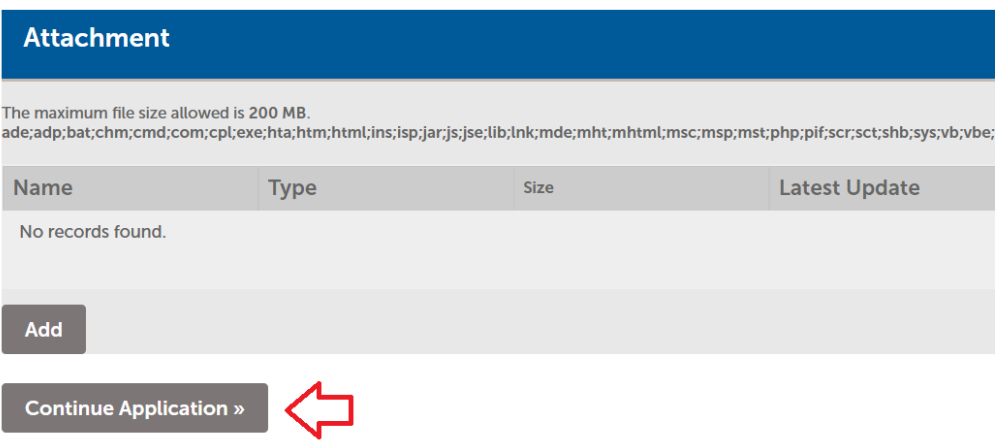

9) On the review page verify all of the information is correct then click the check mark indicating that you agree to the above certification then click "Continue Application".

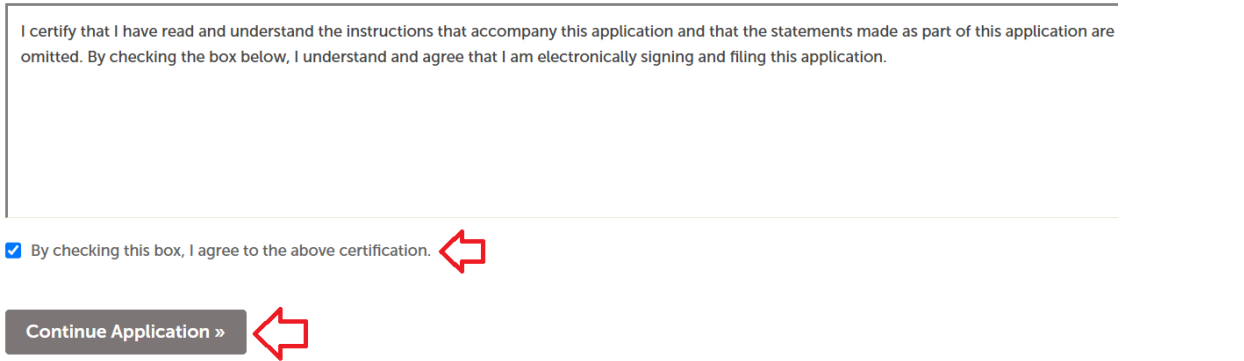

10) The final page will confirm that your application was submitted and will provide you with the record number for the application. Make sure you retain this record number so you can check on the status of your permit through this website

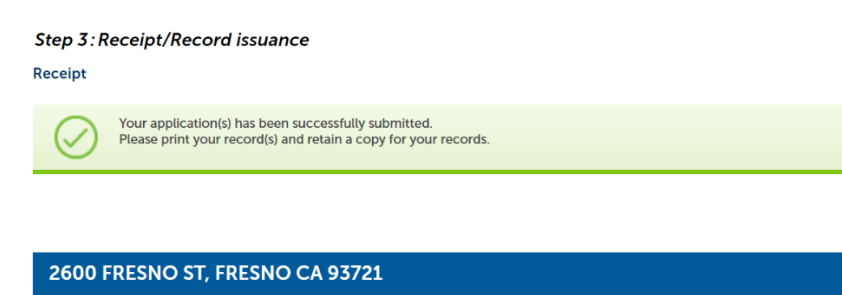

DPWPE22-Record Number 0782